- 1. Download the upgrade software file to your PC by accepting the disclaimer at the bottom of this page. 2. Burn the file onto a blank CD-R. Make sure about the followings :
	- Place the software upgrade file (5GFW\_BE3.BIN) directly in the **ROOT** directory. **Do not place it in a folder.**
		- Do not burn any other file on the disc
		- Do not change the file name
		- Use ISO 9660 Level 1 file system.
		- **•** Single session
		- Write using slow speed (maximum 8x recommended)
	- **•** Finalize the CD-R.
- 3. Turn on the TV, and switch the input selection so that the signal from the recorder appears on the TV screen.<br>4. Press the POWER Button to turn on the recorder. Make sure that the recorder is not recording or playing an
- 4. Press the POWER Button to turn on the recorder. Make sure that the recorder is not recording or playing anything.<br>5. **Confirming the recorder's current software version.** 
	- - Press SYSTEM MENU on the remote control to select "SETUP", and press ENTER.

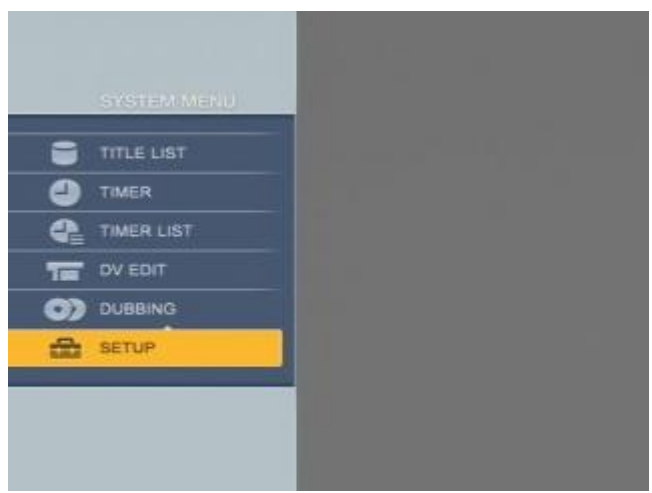

Select "Basic", and successively press 1 , then 2, then 3 and then 0

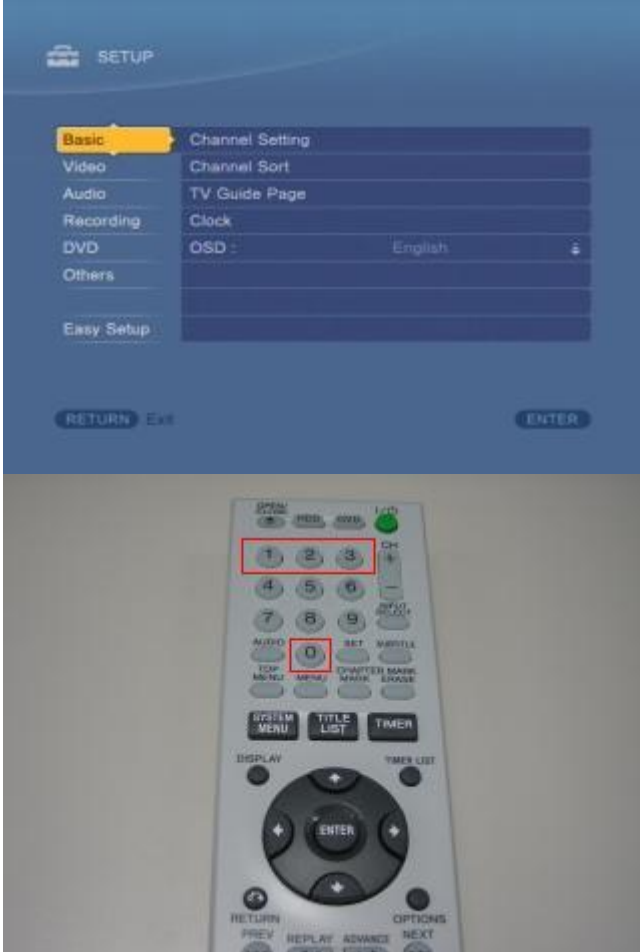

 The recorder's current software version appears on the TV screen **If the firmware version is 2.21 or later, you do not need to update the firmware.Please [click here](http://support.sony-europe.com/HAV/downloads/downloads.aspx?m=RDR-HX510&f=fwr3&l=en#1) to go to the next step if the firmware version is 2.21 or later.**

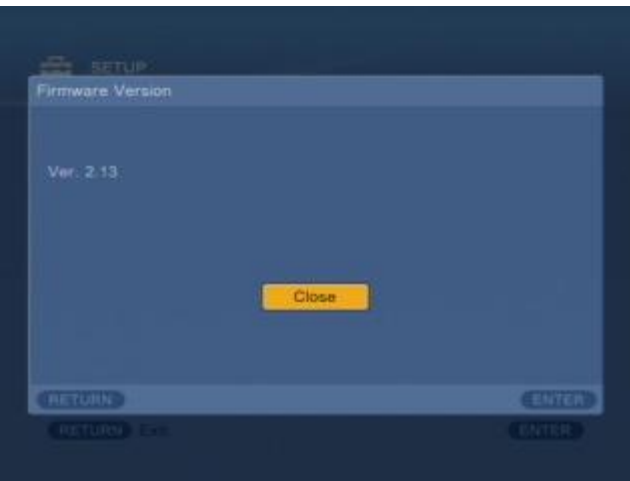

Press ENTER, and press RETURN on the remote control to return to the normal screen.

- 6. Press the Open/Close Button to open the tray, and insert the disc into the recorder. Make sure the recorder is not recording or playing anything, and also make sure that the recorder will not start recording within 30 minutes.
	- **•** Press Open/Close again to close the tray.
	- Wait until the message "LOAD" disappears on the front panel display of the recorder. This may take a few minutes.
	- Note 1 : It is impossible to upgrade the recorder while recording. In that case, tray automatically opens. Try it after recording.
	-
- Note 2 : When a message "Previously upgraded to new version" appears on the TV screen, eject the disc and use the recorder as it<br>is. If your DVD recorder was already upgraded, [click here](http://support.sony-europe.com/HAV/downloads/downloads.aspx?m=RDR-HX510&f=fwr3&l=en#1) to go to the next step.<br>7. Wait u start upgrading.

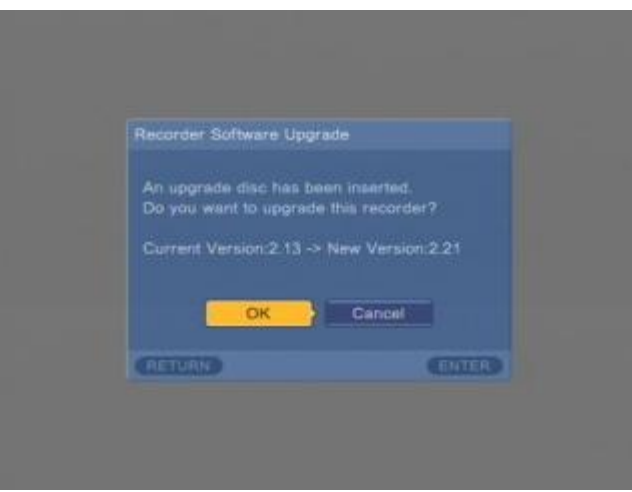

- After a while, a message "START" appears on the front panel display, and then Progress Rate (%) appears. It takes about 10 minutes to upgrade the recorder. The tray automatically opens when "FINISH" appears on the front panel display, then remove the disc
- No picture will be displayed on your screen for a few minutes. Do not operate the recorder during that time.
- Notes :
	- Do not disconnect AC power cord while upgrading
	- When the message does not appear on the TV screen, open/close the tray to reload the disc. If there is still no message, the creation of the disc might have failed. Remove the disc and try to make it again.

- When a message "Cannot play this disc" appears on the TV screen, the creation of the disc might have failed. Remove the disc and try to make it again.

- 8. After removing the disc press the POWER button on the recorder for 10 seconds. Then "WELCOME" appears on the front panel display of the recorder.
	- After a while the tray automatically closes and Clock appears on the front panel display of the recorder.
- Note : When "Dimmer" is set to "Save Power", Clock does not appear on the front panel display after upgrading 9. Press the POWER Button to turn on the recorder.
- 
- 10. Confirm that the new recorder software version is 2.21.
	-
	- Press SYSTEM MENU to select "SETUP", and press ENTER. Note : You cannot select "SETUP" while you are recording. In that case, try this steps after the recording is finished.

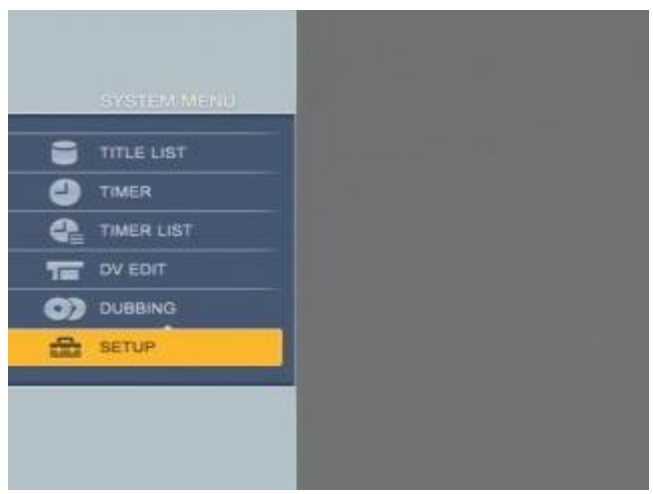

Select "Basic", and successively press 1 , then 2, then 3 and then 0

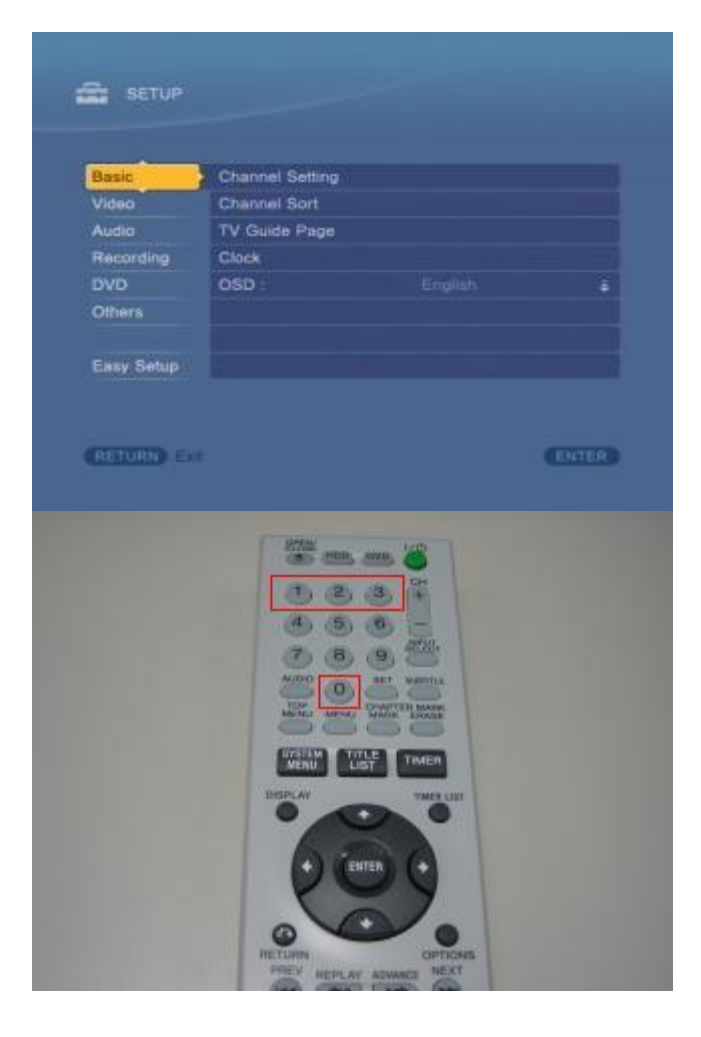

The Recorder's new software version appears on the TV screen

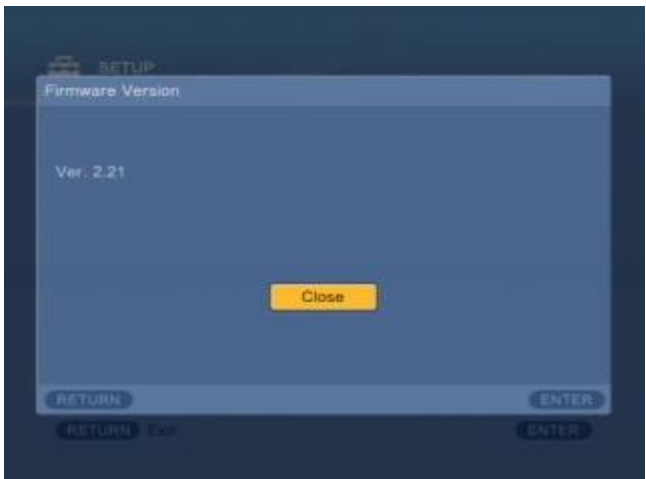

- Press ENTER, and press RETURN to return to the normal screen.
- Your DVD Recorder is now ready for normal use

### **Notes to user**

Operations after the upgrade

### **Making External Subtitle Files**

1. It is necessary to change the names of the movie title and external subtitle file to the same name.

For example :

**Correct :** sony.avi , sony.srt **Wrong :** sony.avi , sonysubtitle.srt

Note : '.avi' is the DivX movie file and '.srt' is the subtitle file in this example

2. It is also necessary to place the movie file and subtitle file in the same folder, and burn them onto the same disc. (Note : Packet Write format is not supported)

This upgrade allows the DVD Recorder to read the following external subtitle formats :

- '.srt' : SubRip
- '.sub' : Micro DVD
- '.txt' : Micro DVD

Please note that other similar formats are not supported.

# **Switching the display font on the DVD Recorder**

- 1. Press **SUBTITLE** to turn on the subtitles<br>2. Press **SUBTITLE** repeatedly to switch to
- Press **SUBTITLE** repeatedly to switch to the desired font. The font changes with each press.

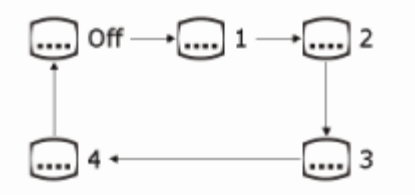

## **The following fonts for external subtitles will be recognized**

- 1. Albanian, Bosnian, Croatian, Czech, English, German, Hungarian, Icelandic , Irish, Polish, Romanian, Sloavak, Slovenian
- 2. Bulgarian, Belarusian, English, Macedonian, Moldavian, Russian, Serbian, Ukrainian
- 3. Greek
- 4. Albanian, Danish, Dutch, English, Estonian, Finnish, French, Gaelic, German, Italian, Kurdish (Latin) , Norwegian, Portuguese, Spanish, Swedish, Turkish

### **Notes**

- If **SUBTITLE** is pressed when the subtitles are not compatible for playback on this DVD recorder, the subtitle icon does not appear on the top right of the screen.
- Some subtitles may not be displayed when their file name is too long, or they are placed in a very deep directory.
- All subtitles may not be displayed when there are too many number of characters in a scene.
- Unicode fonts are not supported
- Some subtitles may not be displayed, even though their file extension is ".srt", ".sub" or ".txt"
- When subtitles are displayed, it may be possible that sound and picture are distorted